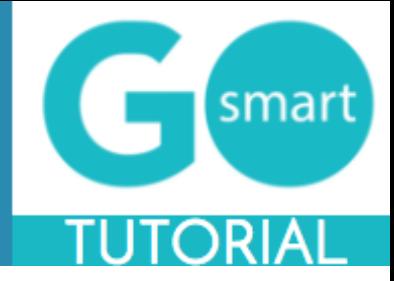

<span id="page-0-0"></span>If you are a new applicant to this GO Smart please use the technical guides below to:

- Register
- Apply for AASC
- Manage your media library and attach files to your application(s)
- Complete application processes
- Find additional help

### **Table of Contents**

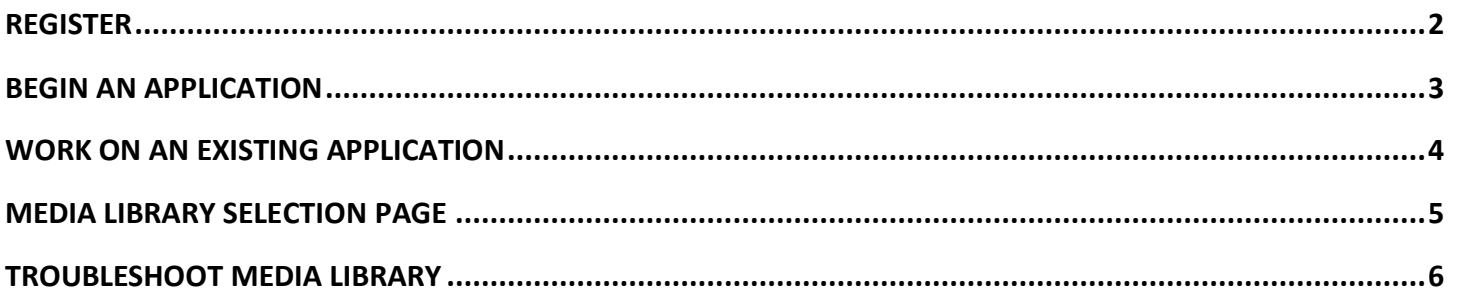

\*If you are viewing this document in a web browser, you may need to open or download it as a PDF for the Table of Contents and other links to work.

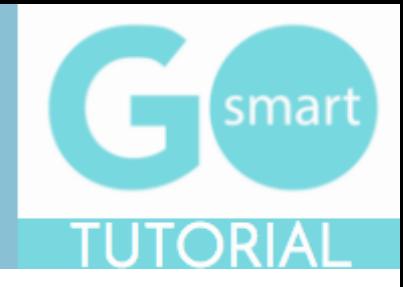

### <span id="page-1-0"></span> **REGISTER**

In order to submit an AASC application, you will need to register in GO Smart. You will be able to access the home page when you first navigate to the site; however, if you leave the home page, you will be prompted to register or login. You will be able to view custom navigation pages, but you will not be able to edit your profile, access applications, or manage your media until you log in.

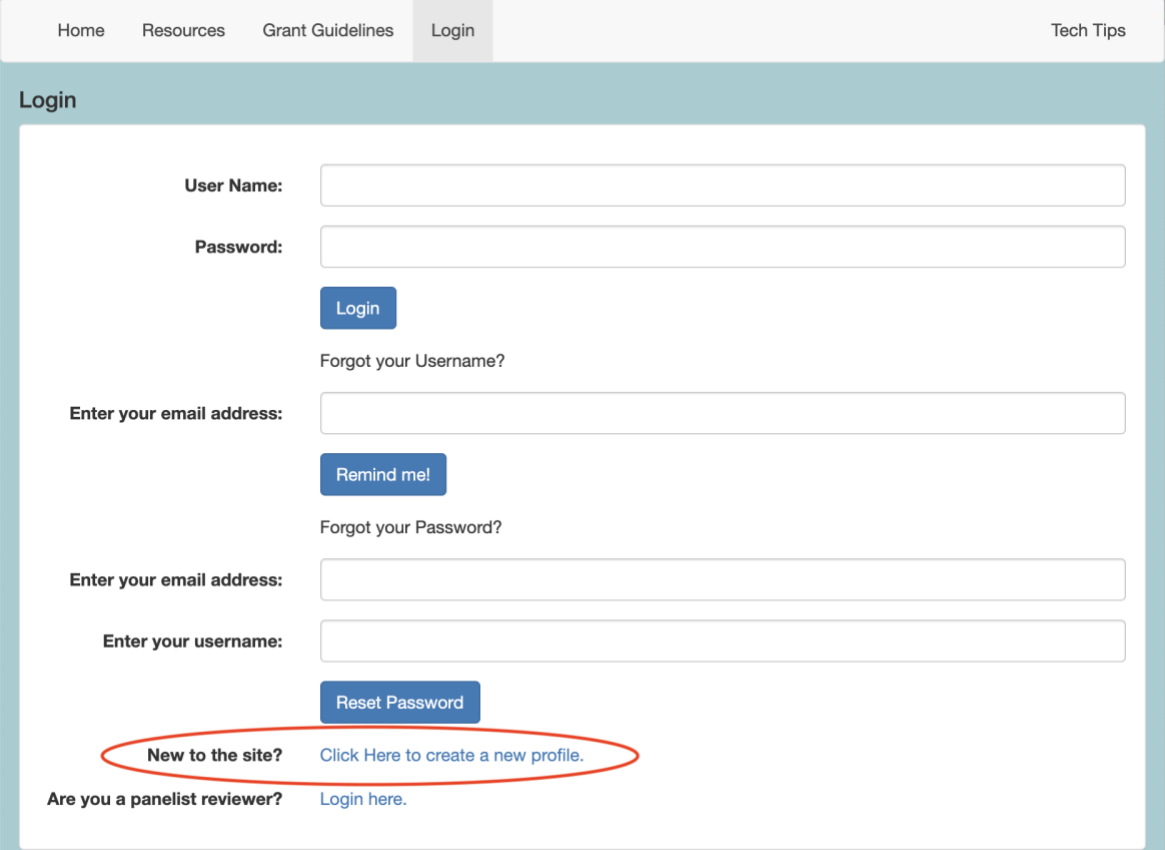

- 1. Navigate to the new GO Smart portal here:<https://hawaii.gosmart.org/login.php>
- 2. Locate and click the link at the bottom of the Home or Login page that says "**New to the site?** *Click Here to create a new profile."*
- 3. Agree to the terms, answer the questions on the registration page, and **Save** to create your profile.
- 4. If you want multiple people to work on a single application, they will all need to **login with the same username and password**.
- 5. You can always update any information of your profile. Once logged in, click **Edit Profile** in your navigation bar to access and edit your registration information.
- 6. Use the **retrieval tools** on the Login page if you forget your username or password.

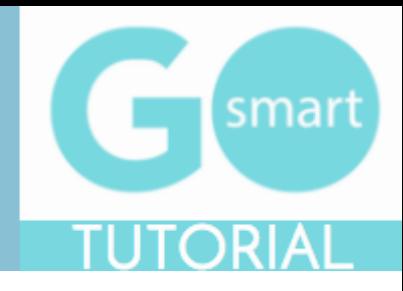

## <span id="page-2-0"></span> **BEGIN AN APPLICATION**

#### When you are ready to work on your application, you will use your **Current Programs & Applications** tab to find the AASC Application.

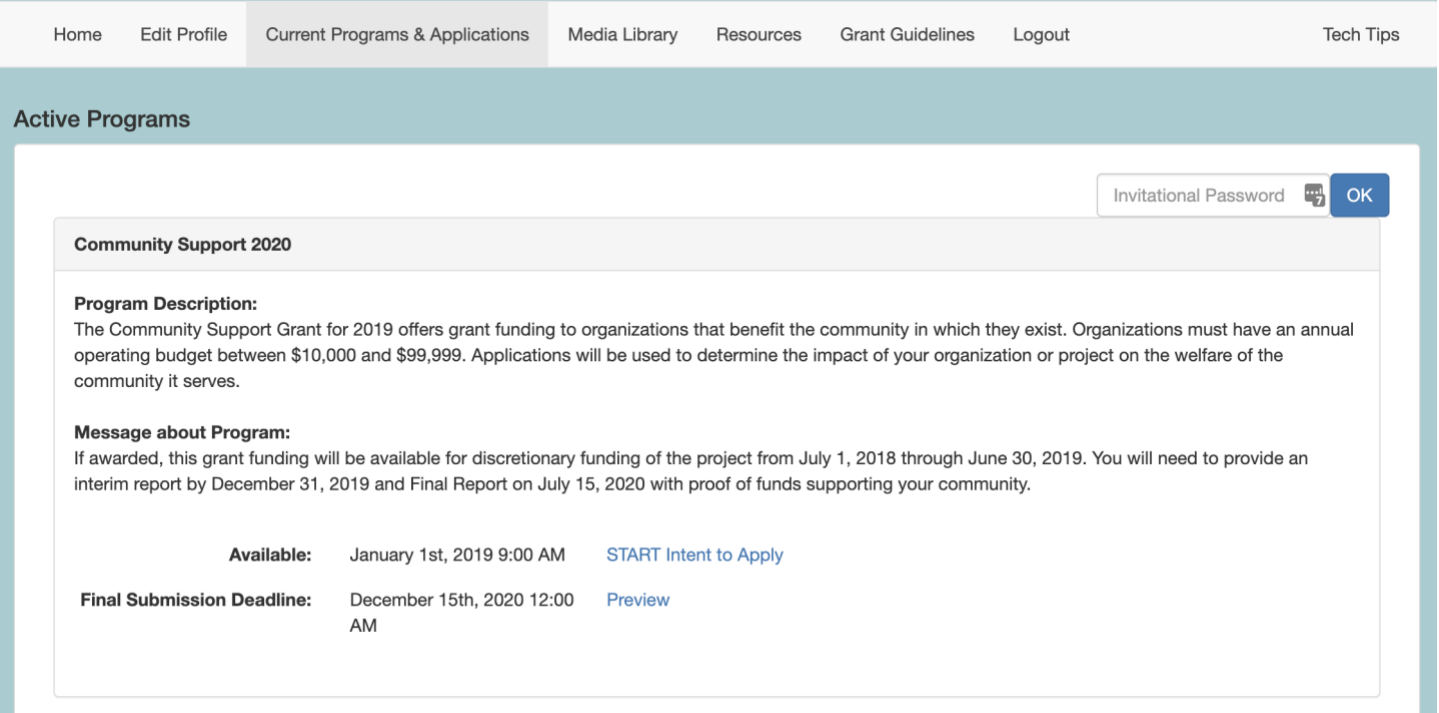

- 1. Navigate to the **Current Programs & Applications** tab to begin working on your application.
- 2. Learn more about the program by reading the included **description** and/or **message**.
- 3. If the application is currently available to you, click the **START** link to begin working on the form. If it is not yet available, you can click on the Preview link to view a read-only version.

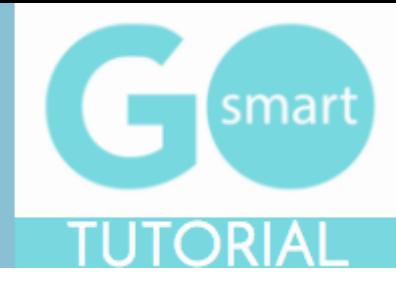

### <span id="page-3-0"></span> **WORK ON AN EXISTING APPLICATION**

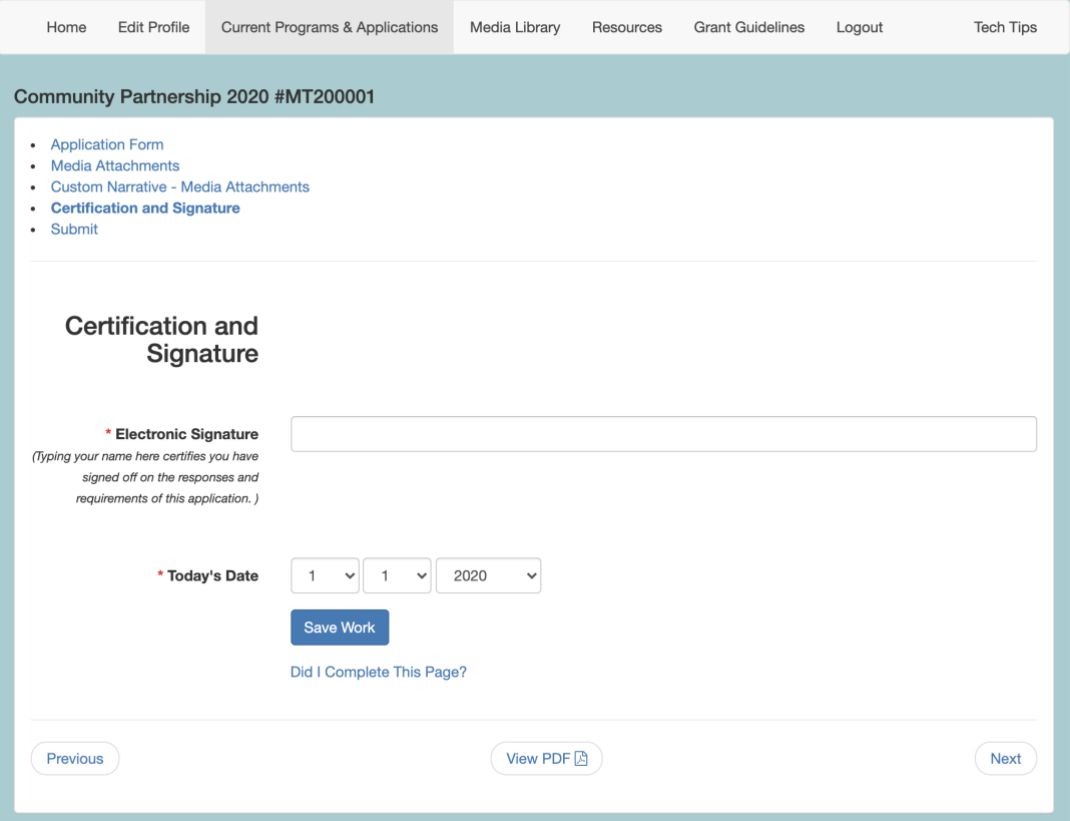

- *1.* Navigate to the AASC Application from the Current Programs & Applications tab. Select **START** or **EDIT** for the application item you want to work on.
- *2.* Navigate through the form by using the **Table of Contents** OR by using the **Previous** and **Next** buttons at the bottom of the page. *Your application will look different than the short example above.*
- *3.* Click **Save Work** at the bottom of **EVERY** page before clicking Previous, Next, or the title of a different page in the Table of Contents.
- *4.* Where available, click the **"Did I complete This Page?"** link at the bottom of any page to check if any required item was not answered.
- *5.* Use the **View PDF** button at the bottom of any page to view your application exactly as admin and panelists will view your application.
- *6.* **Submit** your application item on the final page of the table of contents. Once you submit the item it becomes Read-only and can only be edited upon request.

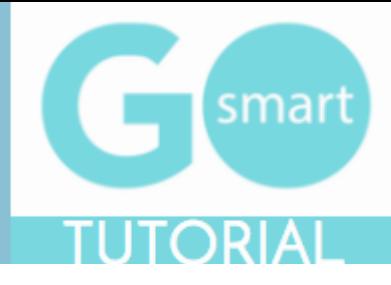

### **MEDIA LIBRARY SELECTION PAGE**

<span id="page-4-0"></span>One of the pages within your application will give you the opportunity to use an **Attach [Media]** button, as shown in the example below. If you see these buttons you are on a **Media Library Selection** page. In order to utilize this page, you will need to upload files to your Media Library that you will then attach to this page. This page in the application will be called "Example Artist Images"

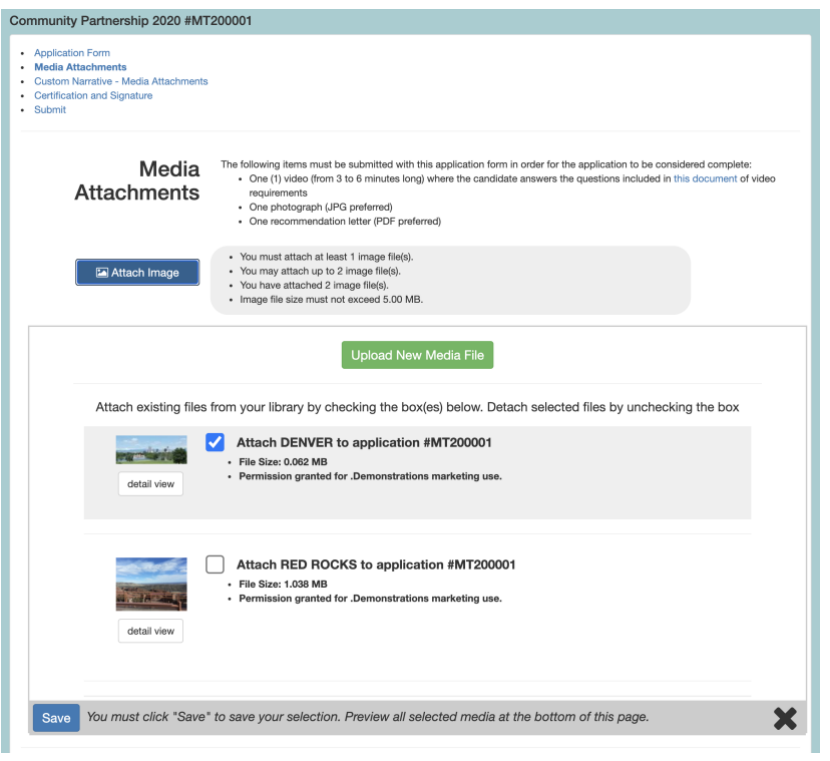

- 1. Click any of the **Attach [Media]** buttons (ie. Attach Image, Attach Audio, etc.).
- 2. Check the **box** for the desired file(s). Uncheck a box to detach the file.
	- a. If you have not yet uploaded your desired media to your Media Library:
		- i. Click the green **Upload New Media file** button. This will take you to the upload form in your Media Library.
		- ii. Follow the Media Library instructions to **upload your file(s).** Upload or modify additional files while in the Media Library.
		- iii. Click the **Return to Application** button to return to your application, interim, or final report.
		- iv. Click the **Attach [Media]** button.
		- v. Check the **box** for the desired file(s).
- 3. Click **Save**.
- 4. **Repeat** as needed for each media type
- 5. Review the **Attached Media** section at the bottom of the page to verify your selection.

#### [Return to the table of contents](#page-0-0)

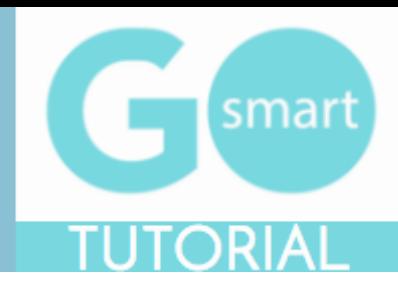

### **TROUBLESHOOT MEDIA LIBRARY**

### <span id="page-5-0"></span>Learn how to use the tools of your library.

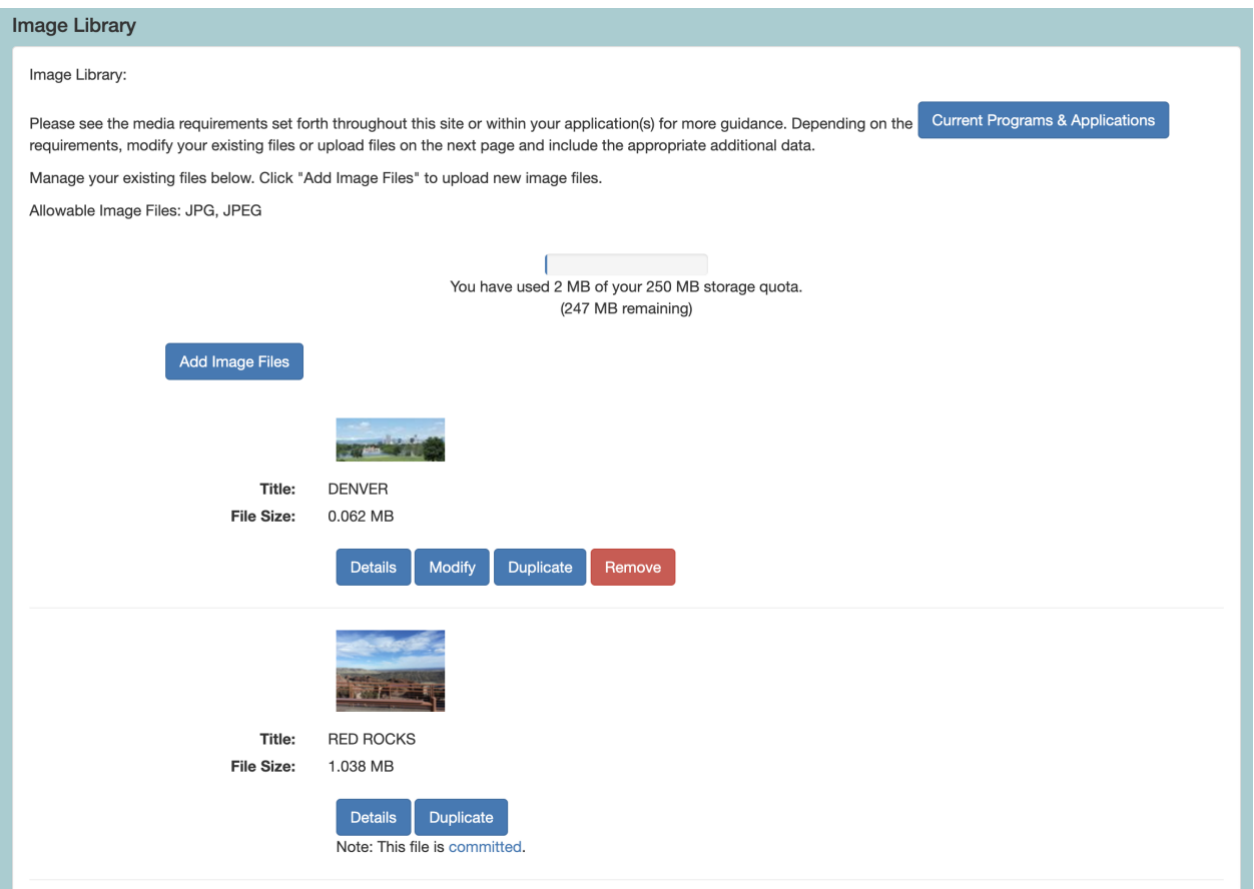

- 1. Use the **Details** button to review information you included when you uploaded the file.
- 2. Click **Modify** to edit and save any changes to an existing file.
- 3. Click **Duplicate** to make a copy of a file.
- 4. Click **Remove** to delete an existing file from your Media Library. This will **free up space** to upload additional items.
- 5. If **Modify and Remove are not available** and you see that the file is **committed** (as in the second example above), this indicates that the item is currently attached to an application that is In Progress. If you need to modify or remove the item, you will need to either **submit** the In Progress application or **detach** the item from the In Progress application.
- 6. Alternatively, you can **duplicate** the committed item, **update** the details, **change** the name, **save** and **attach the modified duplicate** to the appropriate form on a Media Library Selection page.